## **WebCRD User Guide USA**

 *access. Use your single sign on credentials to log into WebCRD (your J# and your Jagmail password) Click on the Online Ordering link on Publications Services web page to* 

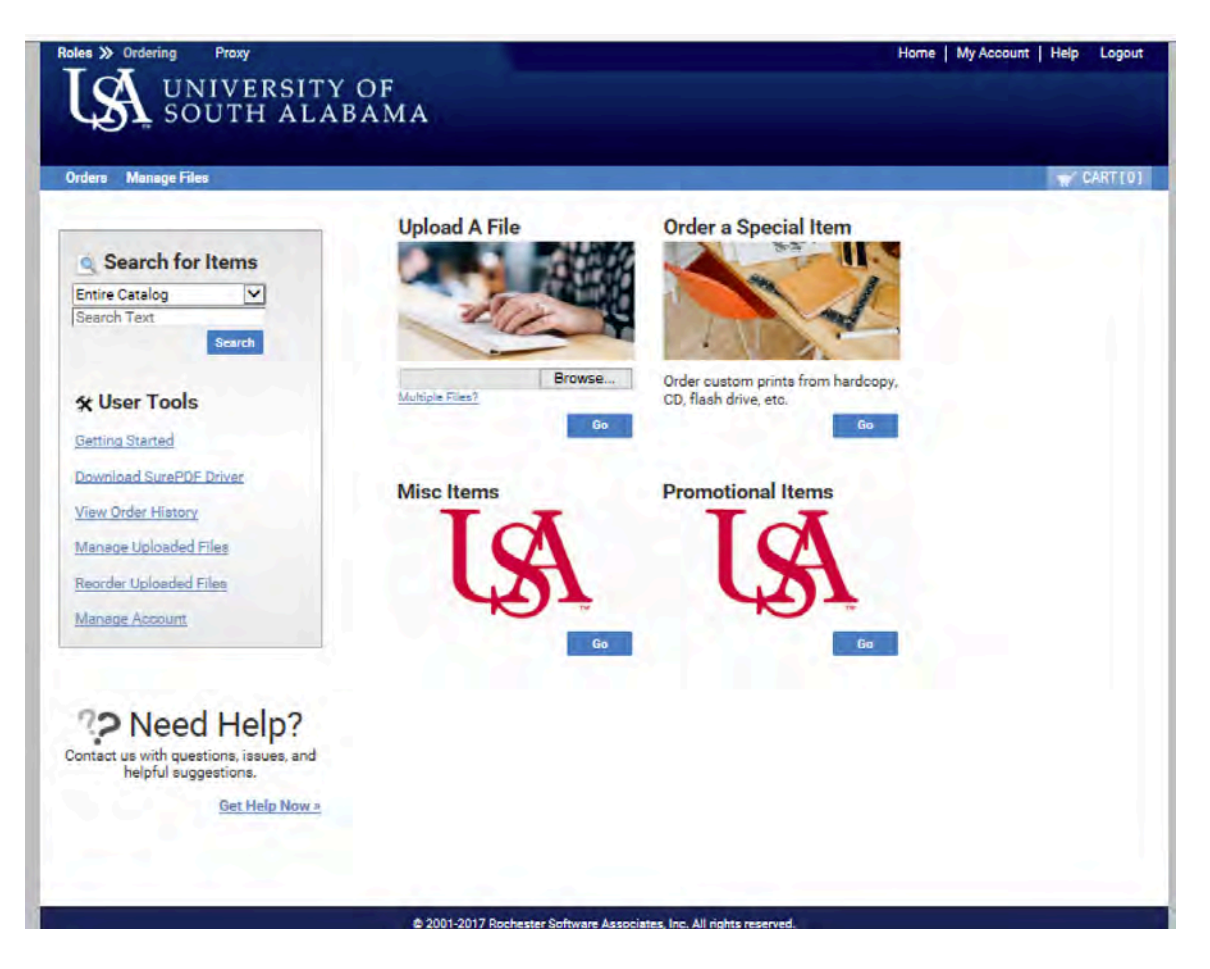

 *Once logged in select "My Account" in the upper right corner of the screen.*

 *This is where you set up your contact, shipping, billing and email options You would also set up your default print options. These options apply to "your" login.*

 *Select " Save"*

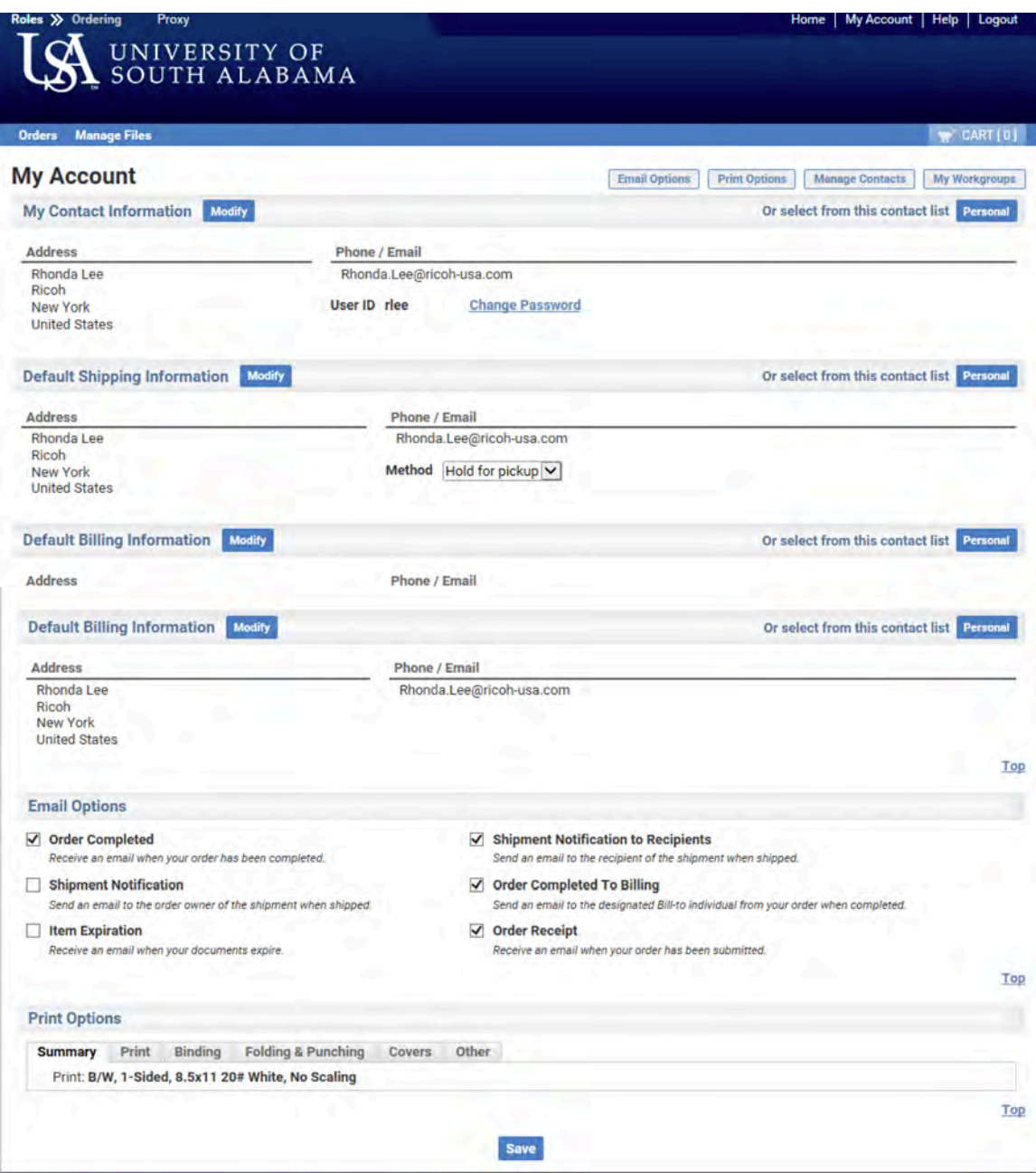

Under "My Accounts" You can add contacts. (These may be individuals that you ship to  *regularly) These contacts will be accessible from the ordering page.*

## *Select Manage Accounts < add contact*

 *Fill in the appropriate Fields*

- *First Name Last Name*
- *Address*
- *City, State Zip*
- *Email address*
- *Phone number*
- *Account code is applicable*

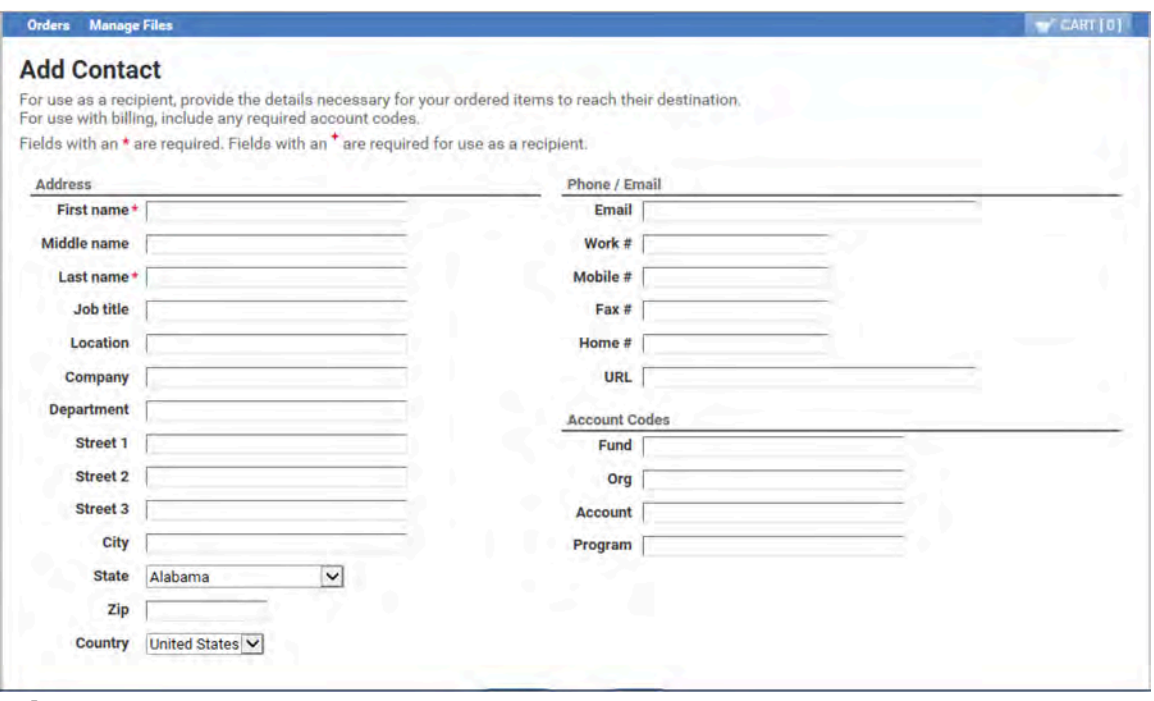

*Select Save*

Select "Home" to place an order or click in the "blue banner" at the top of the page.

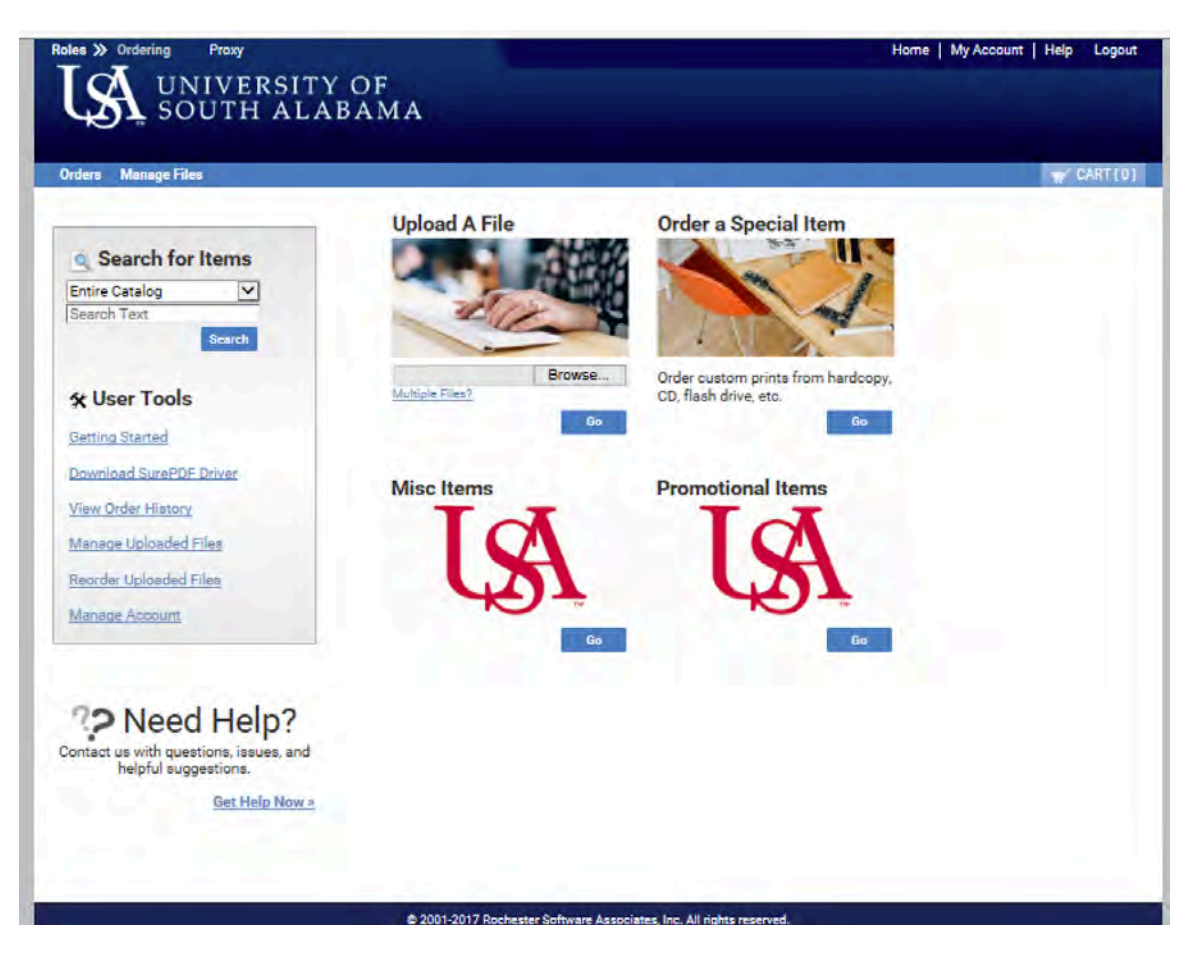

 *Under "Upload a File" Select Browse Browse to where the file is located*<br>Select "Go"

Select "Go"

*It will open the cart page and this is where you set up your print options*

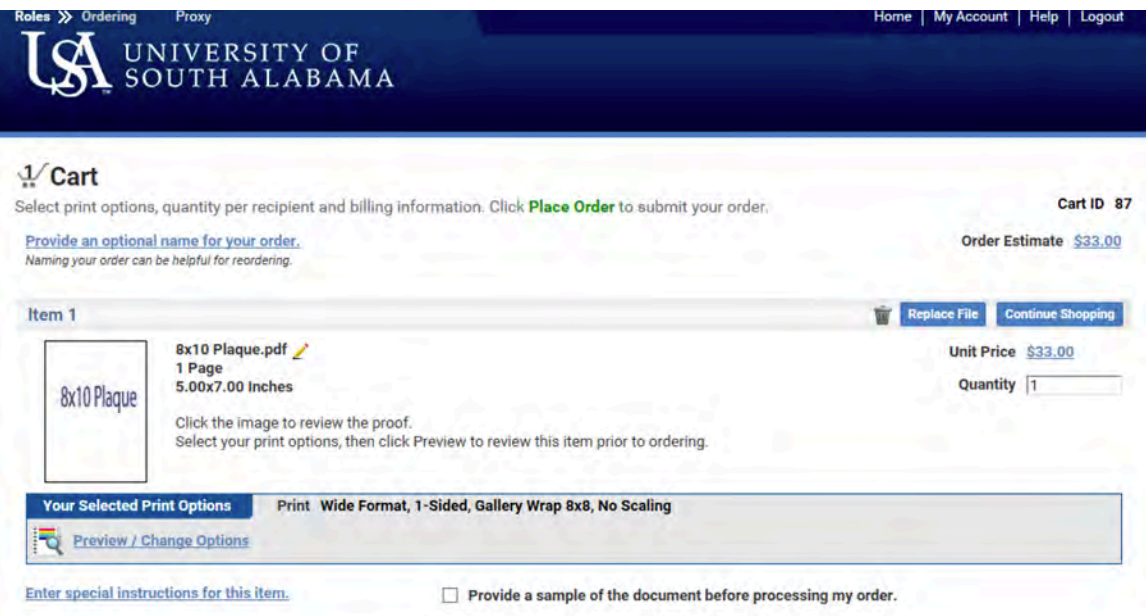

## *Select print options specific to your order Select "Preview/Change Options"*

- *Output - Color, B/W, Wide Format*
- *Paper - Paper size, Media Type*
- *Scaling – No scaling, Scale down only, Scale to fit*
- *Plex – 1 sided or 2 Sided*
- *Covers – Add covers to a document*
- *Binding – Comb Binding, Plastic Coil, Tape Bind*
- *Folding and Punching – Z fold, Half fold, Tri fold, 2-3 Hole punch*
- *Other - This includes any offline finishing for ex.. Shrink wrap, Laminate, Cutting, Trimming etc…*
- *You can right click in the preview window then select, "add covers" "add tabs" "add a blank page"*
- *There are 2 separate views, an "open grid view" and a "show scroll view"*
- *In these views you can change a B/W page to a color page, select paper, select* printed sides, add tabs, change a page to a tab, add a tab before or after a page,  *add blank sheets before or after a page and preview. (Preview, previews the page that's selected)*

| √ Print Options - ServerFPDGuide.pdf                                     |              |                |                               |                               |                       | <b>Print Options Summary</b> |                      | Unit Price \$36.60               | Quantity                            | Help            | $\circledcirc$ |
|--------------------------------------------------------------------------|--------------|----------------|-------------------------------|-------------------------------|-----------------------|------------------------------|----------------------|----------------------------------|-------------------------------------|-----------------|----------------|
| <b>Quick Sets</b>                                                        |              |                |                               |                               |                       |                              |                      |                                  |                                     | Ŧ               |                |
| ٠<br>Click to select from a list of<br>Ā<br><b>1-Click Print Options</b> |              | E              |                               | <b>DOM:</b><br>¥              | E                     | £                            |                      |                                  | H.                                  | $\frac{1}{2}$ . | Λ              |
| <b>Booklets</b><br>m<br>U<br>                                            | 46 1         | 42             |                               | <b>Change to Color</b>        |                       | 66                           | 47                   | <b>STATISTICS</b><br><b>CA</b> 8 | 49                                  | 410             |                |
| <b>Refine Your Print Options</b>                                         |              | -              | <b>To</b>                     | <b>Select Paper for Page</b>  |                       |                              |                      |                                  |                                     |                 |                |
| Output<br>Color                                                          |              | <b>ARRIVER</b> |                               | Select Print Sides for Page ▶ |                       | <b>Color</b><br>$\sim$       |                      |                                  | T                                   | m.<br>ò.        |                |
| Paper<br>8.5x11 20# White                                                | 411          | 4 12           | ٠                             | Tabs                          |                       | ۰<br>٠<br>416                | 417                  | 418                              | 4 19                                | 420             |                |
| ٠<br>Scaling<br>'n<br><b>No Scaling</b>                                  | È            | œ              | ۳                             | <b>Blank Sheets</b>           |                       | ٠<br>⋍                       | ×<br>127<br>$-0.01$  | --<br>閪                          | $\sim$<br>ve.<br><b>The Control</b> | F.<br>÷         |                |
| Plex<br>≘<br>1-Sided                                                     | 421          | 422            | 10<br>٠<br>23                 | <b>Show in Preview</b><br>24  | 425                   | <b>49 26</b>                 | $\rightarrow$<br>427 | 4 28                             | ÷<br>429                            | 4.30            |                |
| Covers<br>ö<br>$- - - -$                                                 |              | 言語             | $\mathcal{L}^{\mathcal{O}_n}$ |                               | $\sum_{i=1}^{n}$<br>E | Ş                            | w                    | E                                | B                                   | $\sim$          |                |
| ٠<br>Binding<br>m<br>                                                    | <b>CH</b> 31 | <b>MA</b> 32   |                               | 4 34                          | <b>4 35</b>           | 36                           | 37                   | 4 38                             | 39                                  | w<br>48.40      |                |
| ٠<br><b>Folding &amp; Punching</b><br>æ<br>$-0.11$                       |              |                | 433                           |                               |                       | <b>Participate</b>           |                      | 2                                |                                     | <b>Branch</b>   |                |
| Other (not shown)                                                        | ē<br>忘       | E<br>---       | Ţ                             | E                             |                       | <b>SHEET</b>                 | T                    |                                  |                                     | $\mathbb{P}$    | 四              |

*When all the print options have been selected Select "Done with print options"* 

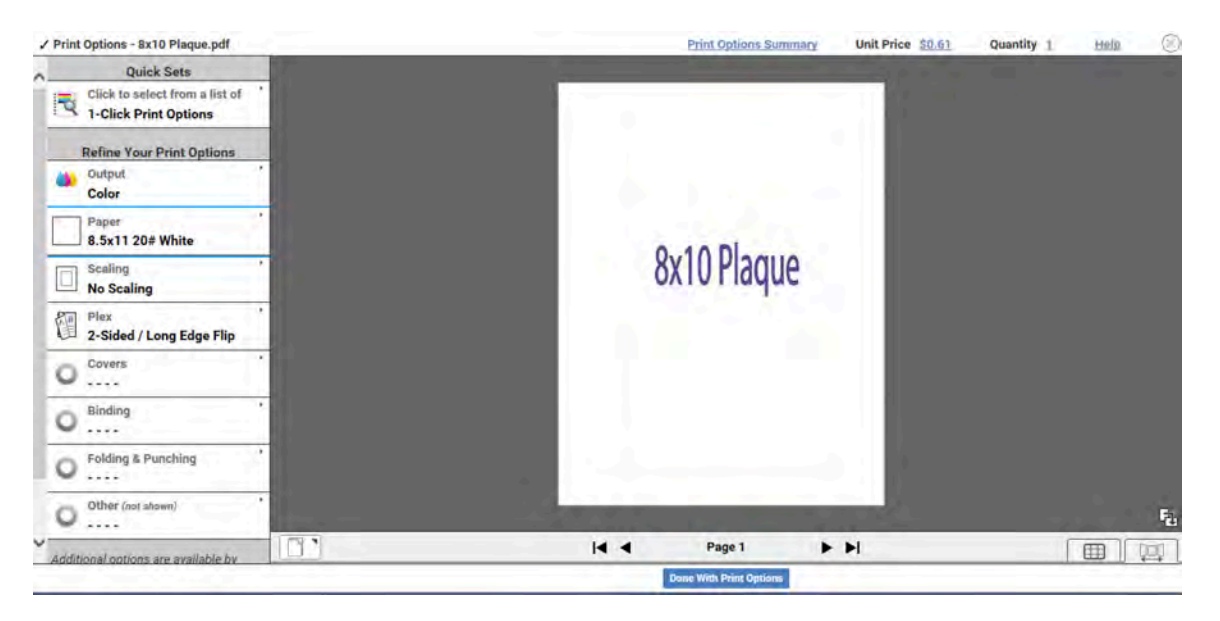

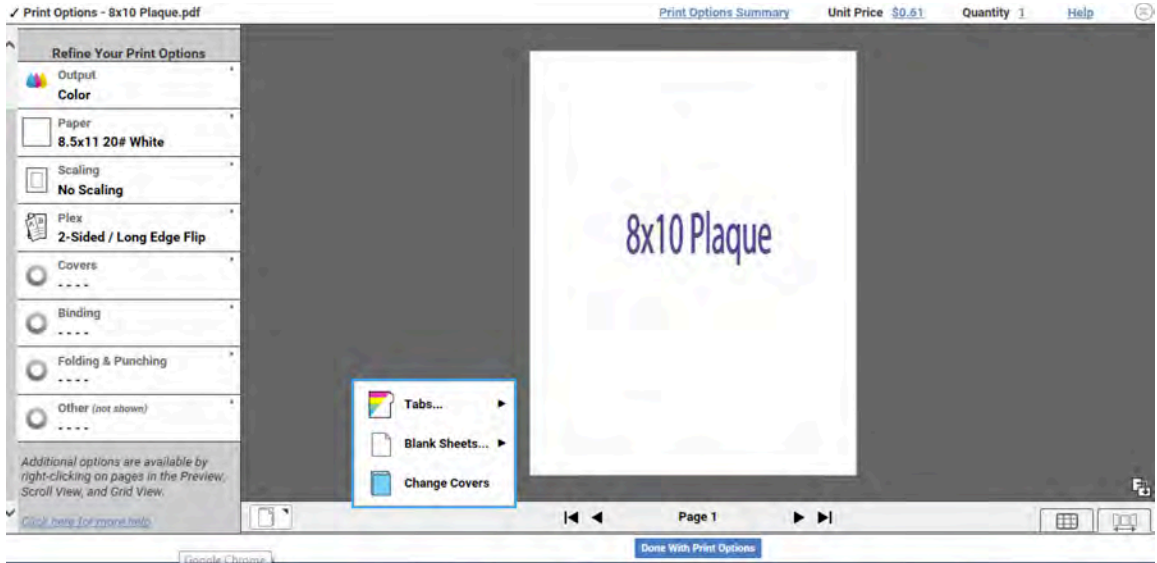

 *Choose date and shipping options. Enter account code Select "Place Order*

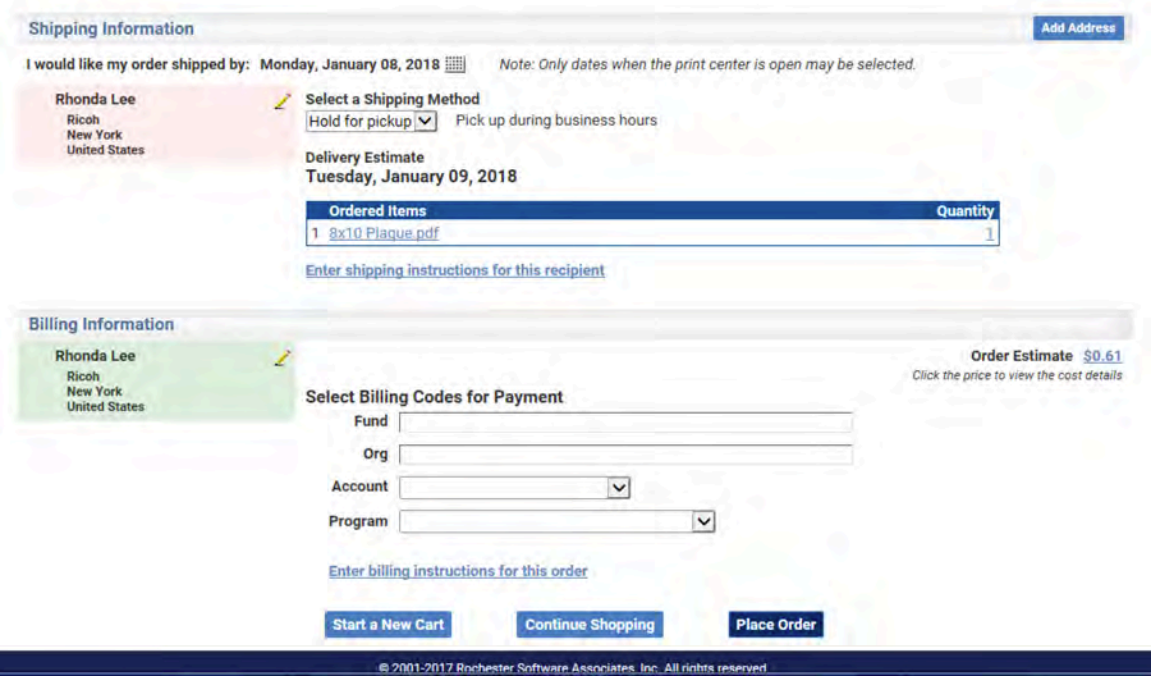

 *Once the order is placed you will receive an email with the order details, price and shipping information.*

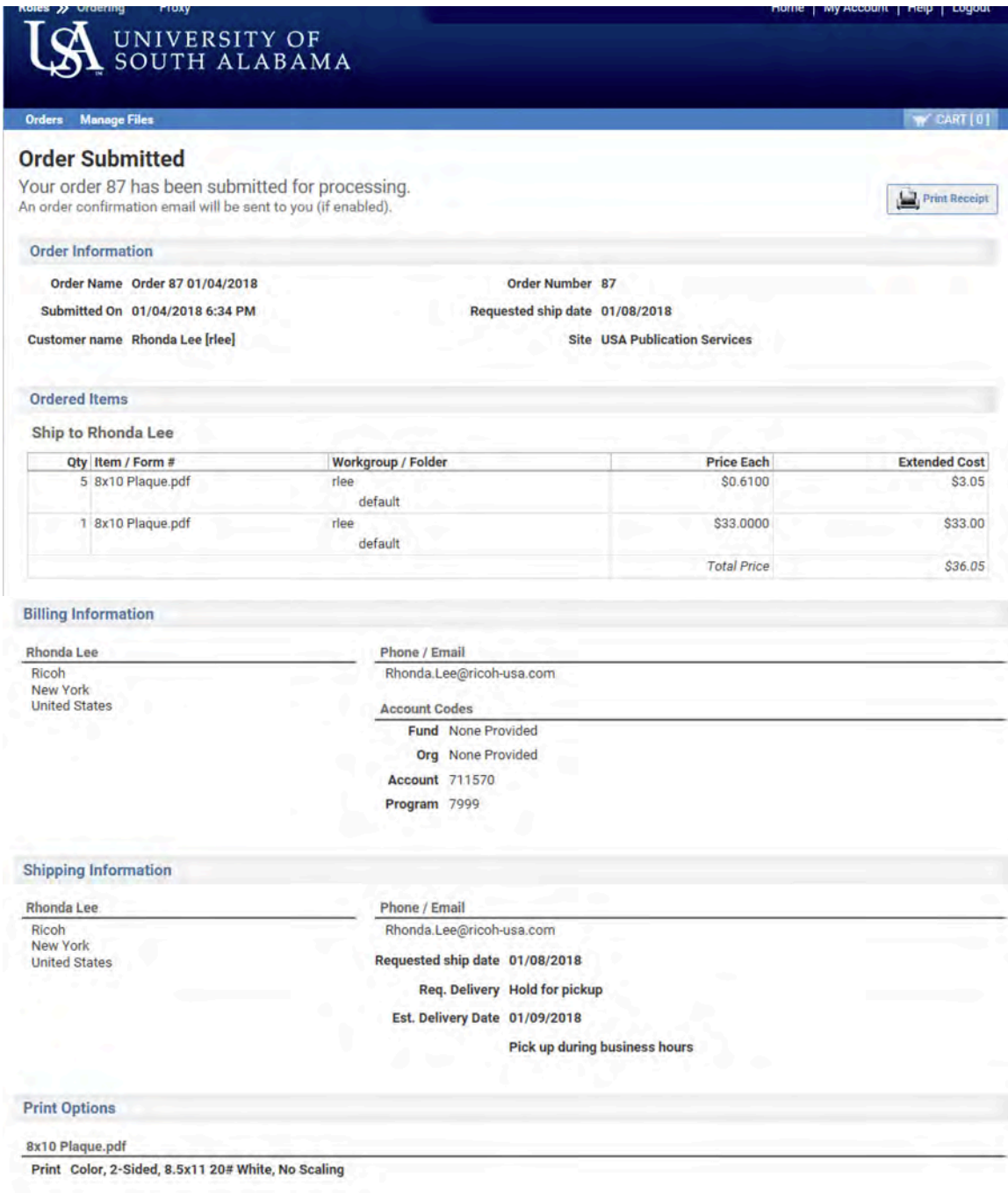

 *You can also order Promotional Items or Misc Items from the Ordering home page. Promotional items – Coffee cups, pens, thumb drives etc… Select "Go" enter quantity then "Add to Cart"*

 *Misc Items, Plaque's, routing slips, note cards, name tags etc… Select "Go" enter quantity then "Add to Cart*